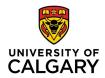

## **Move Improve**

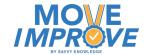

## **Overview - How to Register, Download, and Activate Activities**

- 1. On your web browser
  - 1. Go to moveimprove.org
  - 2. Register for an account using your email.
  - 3. A confirmation email will be sent to your email address
  - 4. Go to your email and open the email from register@moveimprove.org and click on 'confirm'
  - 5. Return to moveimprove.org website by:
    - 1. Clicking "please sign in" found on the confirm registration email.
    - 2. Or manually returning to the moveimprove.org website.
  - 6. Login using your email and password.
  - 7. Scroll through the MOVE Improve Store until you find the programs you want
  - 8. Press "Get" for the activity you want and accept the disclaimer.
  - 9. You will then see a list of activities that you own. Go back to the store for more activities if wanted.
  - 10. Then, go to your smart phone (iPhone or Android) or tablet (iPad or Android)

## 2. On Your Mobile Device –

- 1. Access the Move Improve App by
  - Using the Apple or Google link on Moveimprove.org
  - 2. Or search for Move Improve by Savvy Knowledge on the Apple or Google stores
- 2. Download the Move Improve App
- 3. Log in using your registration email and password
- 4. Allow time for the application to download the images and videos
- 5. Select the Activity and then select a skill to start the program

Move Improve is available on iPhone, iPad and Android phones and tablets
Android devices require a minimum of 4 gigabytes of RAM